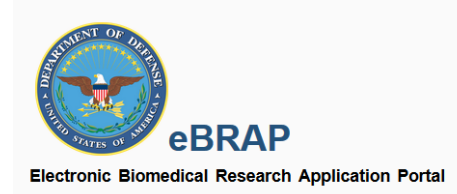

# eBRAP Regulatory File Drop-Off Instruction Guide

Version 1.0

## Regulatory File Drop-Off

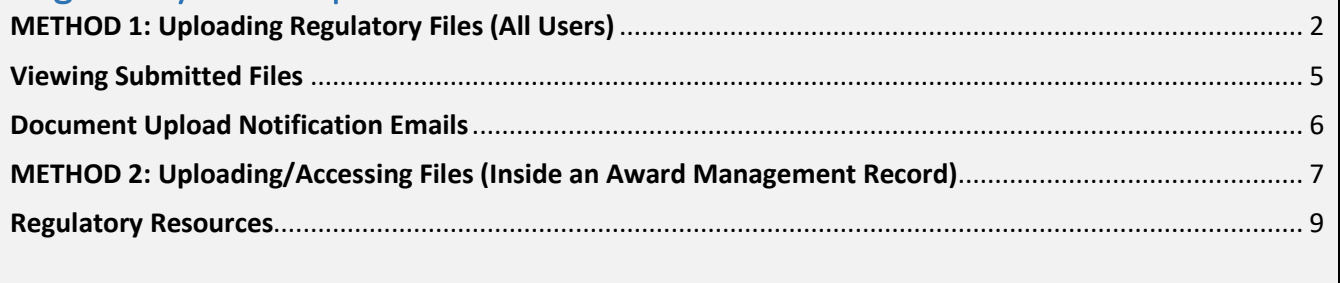

## <span id="page-1-0"></span>METHOD 1: Uploading Regulatory Files (All Users)

To access the Regulatory File Drop-Off within eBRAP, first create a Principal Investigator account, or log in to an existing account.

Once logged in, access the drop-down menu from the upper right corner of the screen, next to your name and click "Regulatory File Drop-Off."

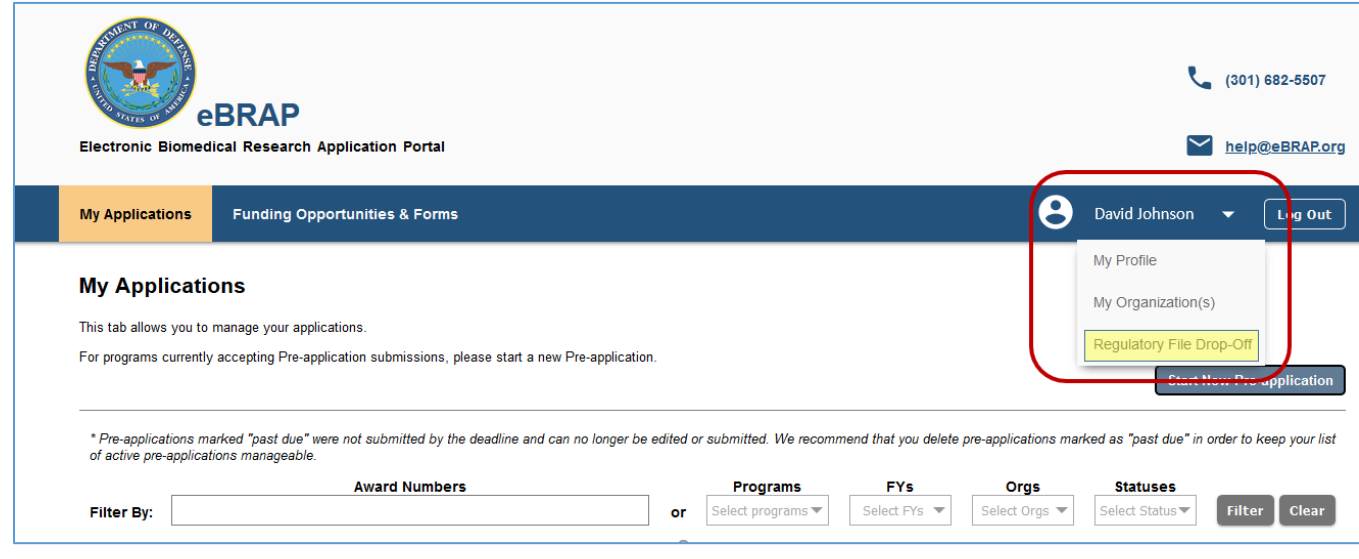

This will take you to the **Regulatory File Drop-Off** page, shown below.

Enter the **last name** of the Award PI (Principal Investigator for the primary award), and either the **Log Number or Award Number** for the relevant award in the boxes circled below, then click "Search."

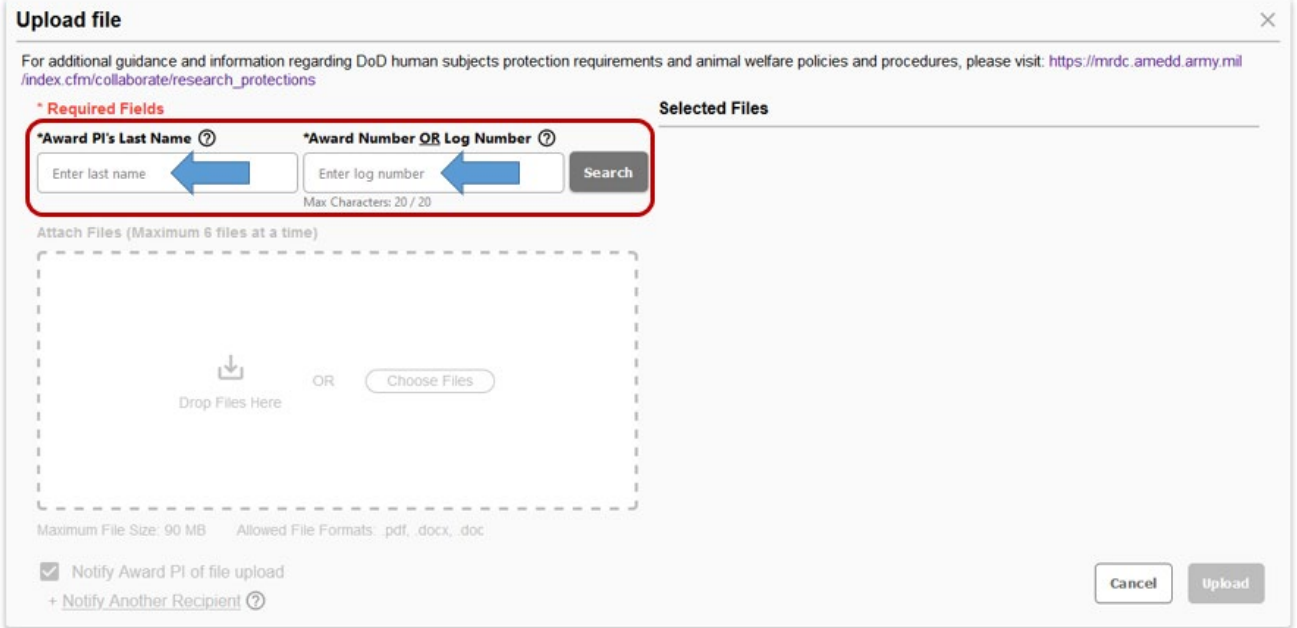

If the information entered matches a funded award, the file drop upload section will become active as shown below. The user may drag and drop regulatory files or select them from a folder for upload.

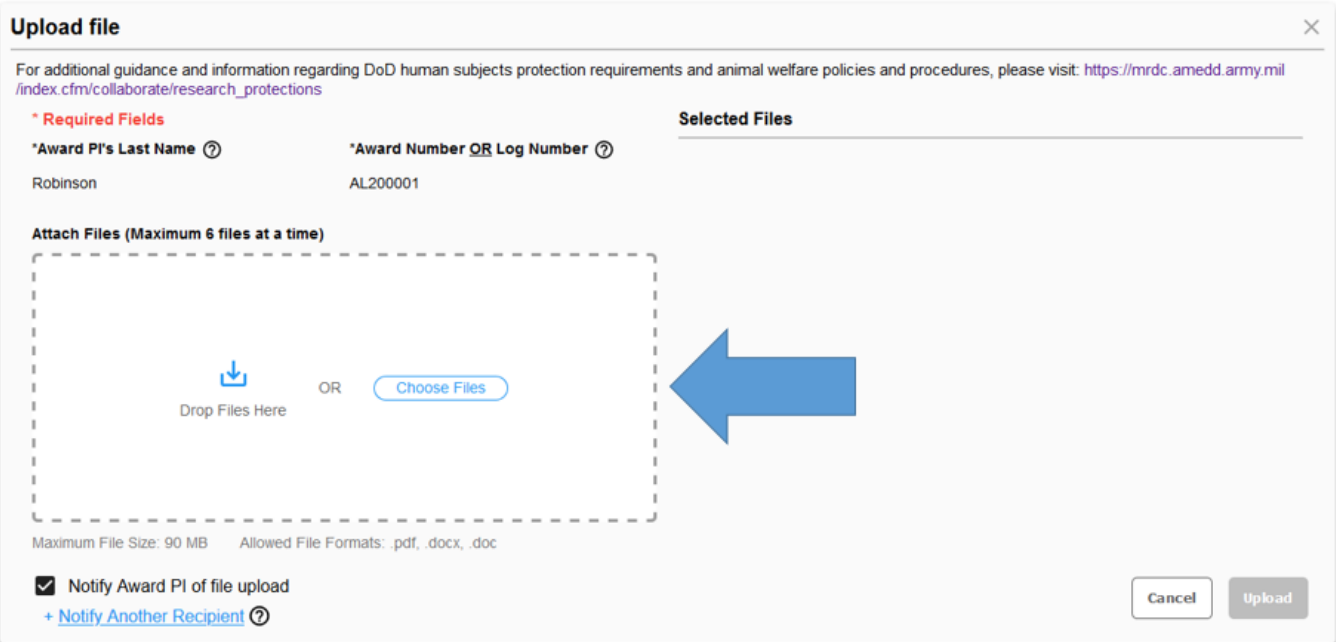

Once a file (or multiple files – **up to 6 may be uploaded at one time**) has been selected for upload, you will be prompted to select a file category from a dropdown menu and enter a description of the document. Please be as specific as possible, and include an ACURO or HRPO protocol number if known.

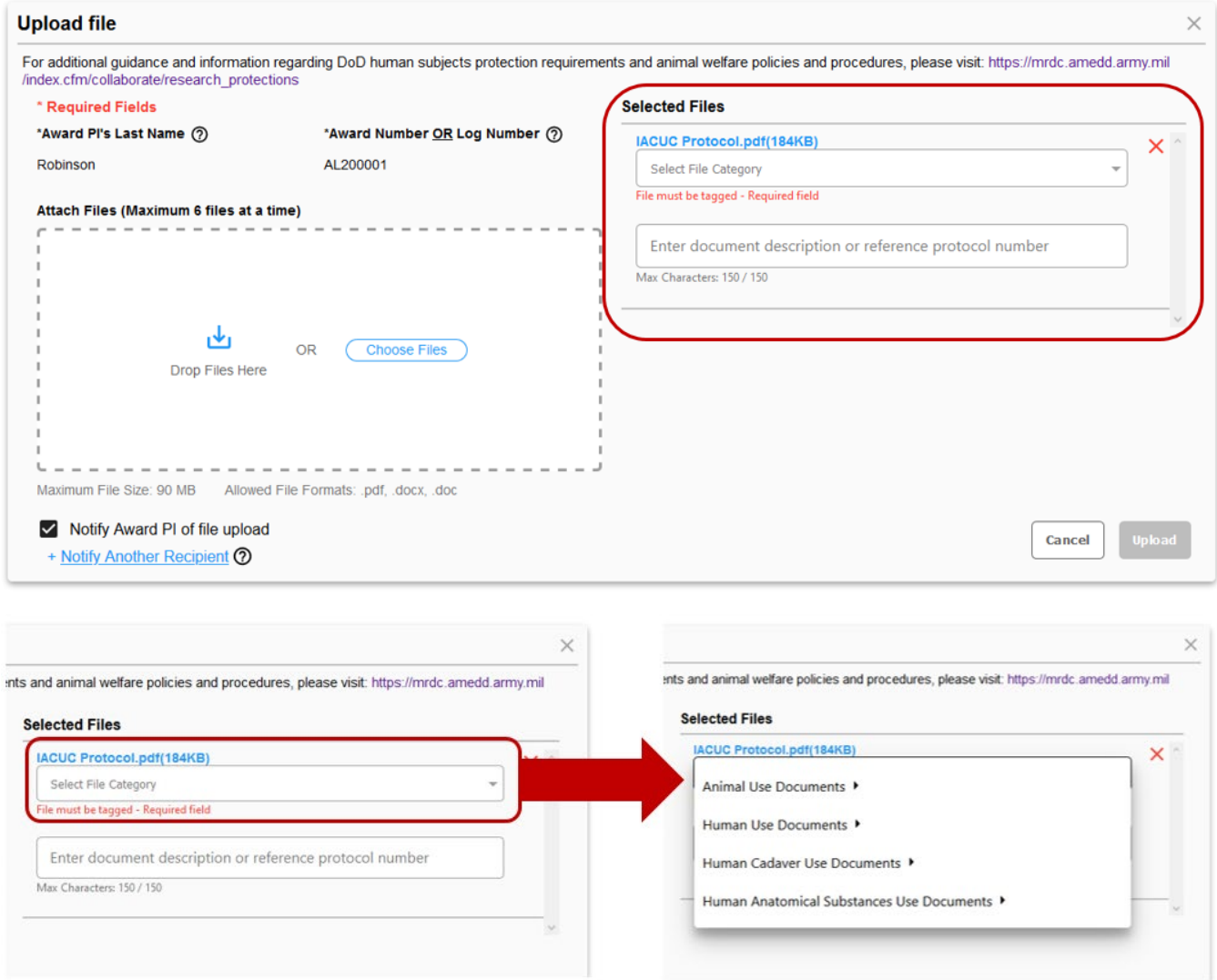

#### <span id="page-4-0"></span>Viewing Submitted Files

**"Recently Submitted Files"** tab located below the file upload module will display files uploaded **within the past 14 days**.

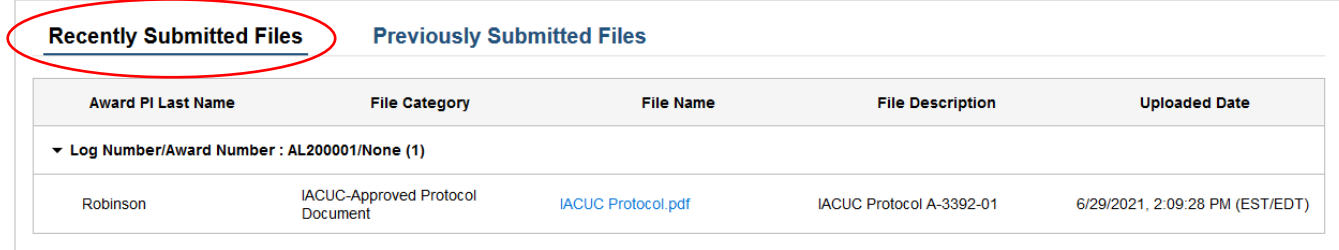

**"Previously Submitted Files"** tab located below the file upload module will display history of files loaded **more than 14 days ago** however the files will not be accessible via eBRAP (file link will be disabled).

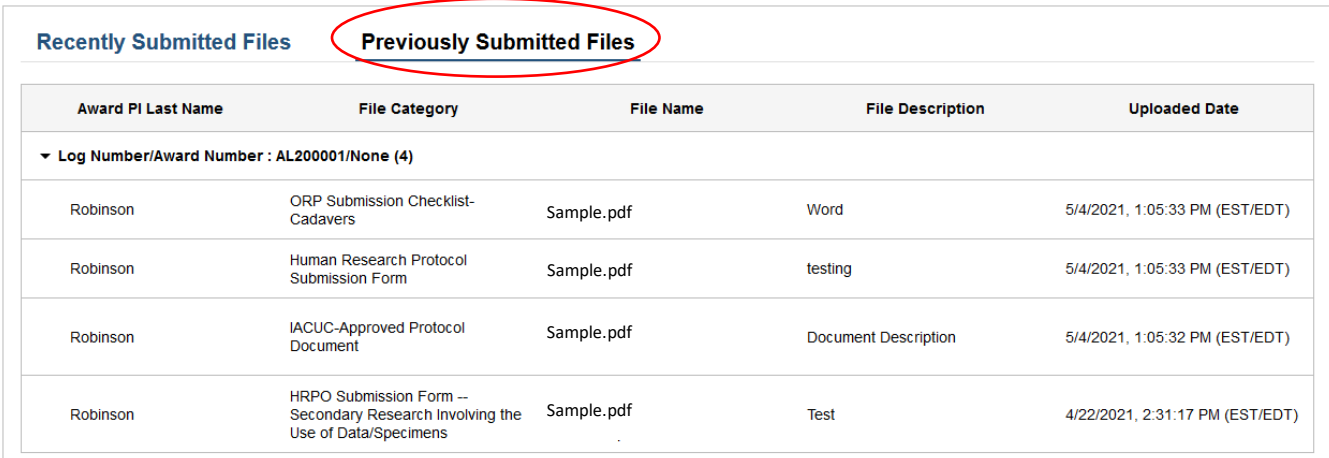

### <span id="page-5-0"></span>Document Upload Notification Emails

When uploading documents via the regulatory file drop-off, the *"Notify Award PI of file upload"* check box will automatically be checked. Users can un-check the box if they do not wish to notify the award PI of document upload.

Furthermore, **up to three additional recipients** can be added for notification of file upload by clicking *"Notify Another Recipient".*

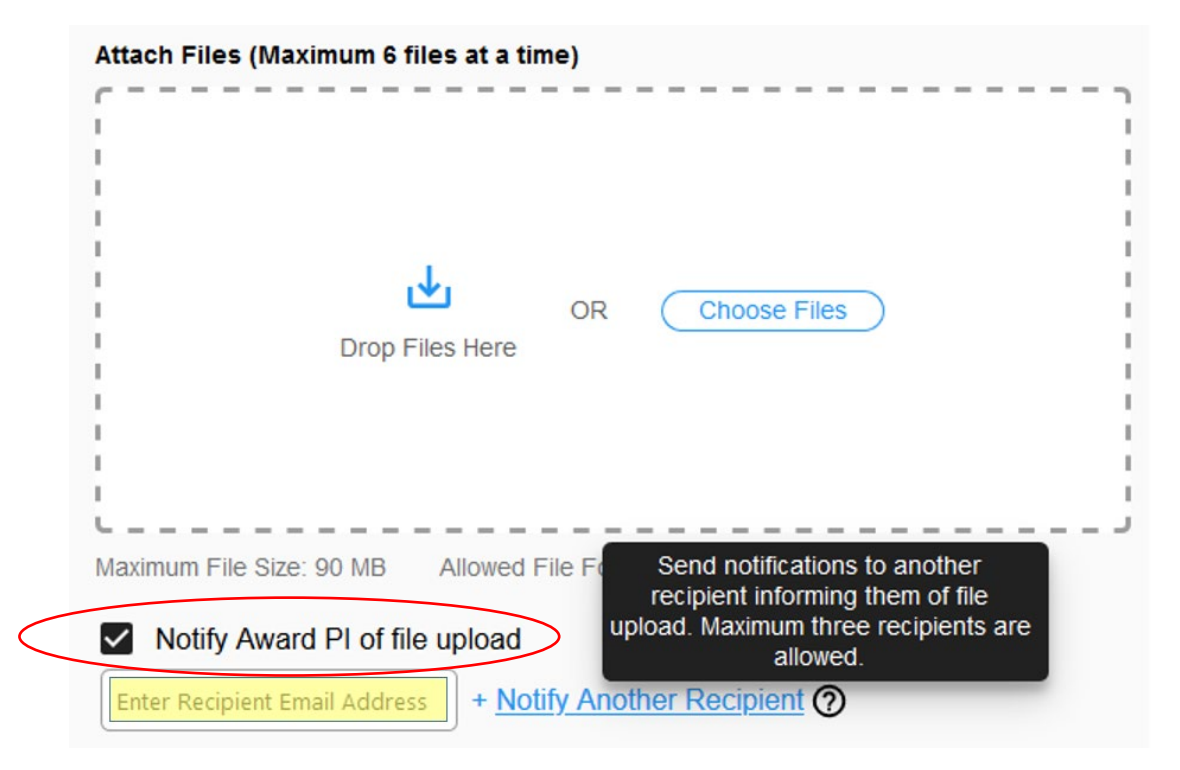

## <span id="page-6-0"></span>METHOD 2: Uploading/Accessing Files (Inside an Award Management Record)

To upload regulatory files into an existing Award, the PI of the award can access the award under the '*My Applications Tab'.* 

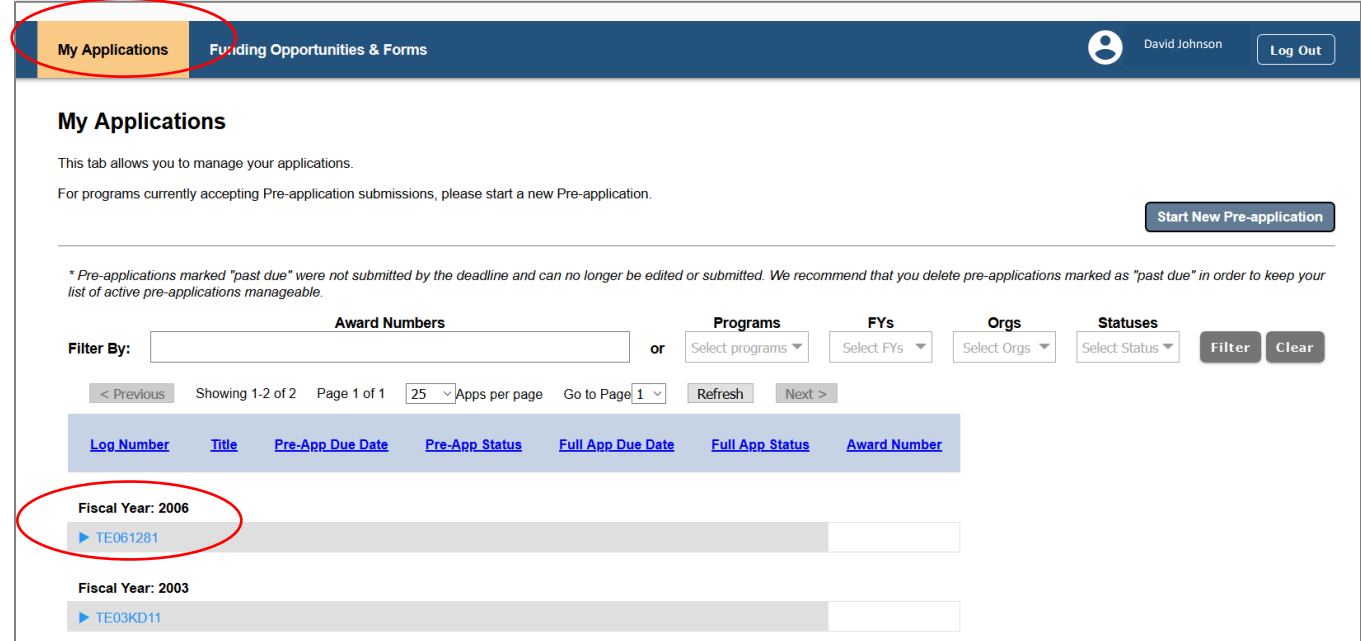

Click on the **Log Number** for the award to expand the selection.

Then click the '*View Award Management Information'* link to access the record.

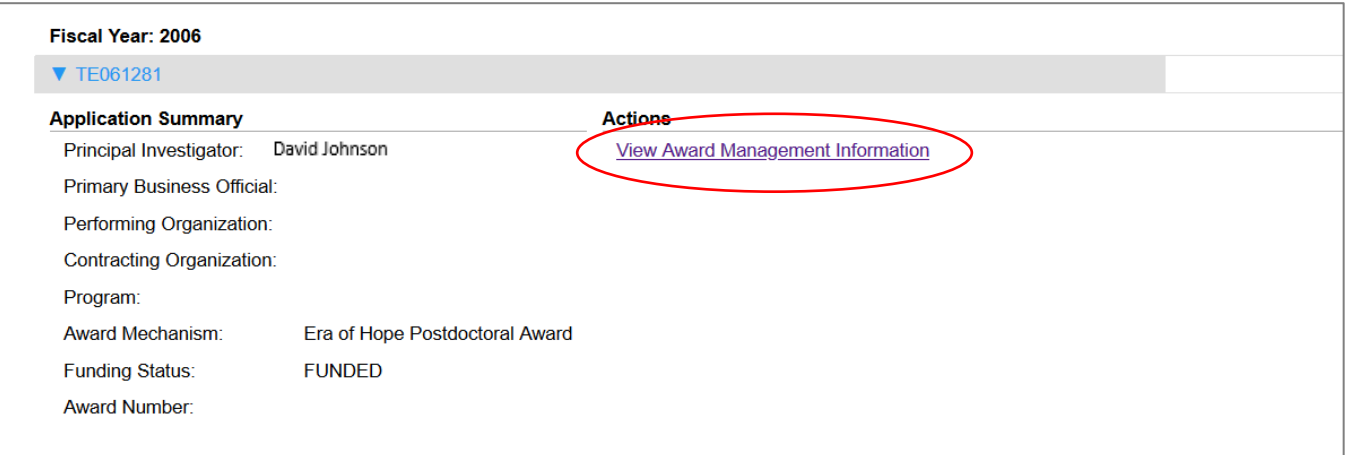

Within the award management section, the '*Regulatory Documents'* tab will take you to the regulatory file drop-off section as described in Method 1.

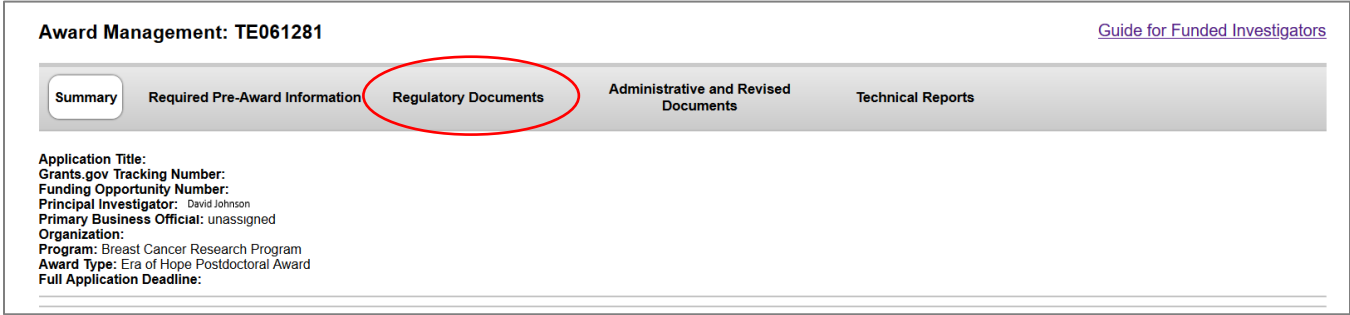

Your **Last Name** and **Log Number** will be pre-populated and the file upload section will be active, unlike in Method 1.

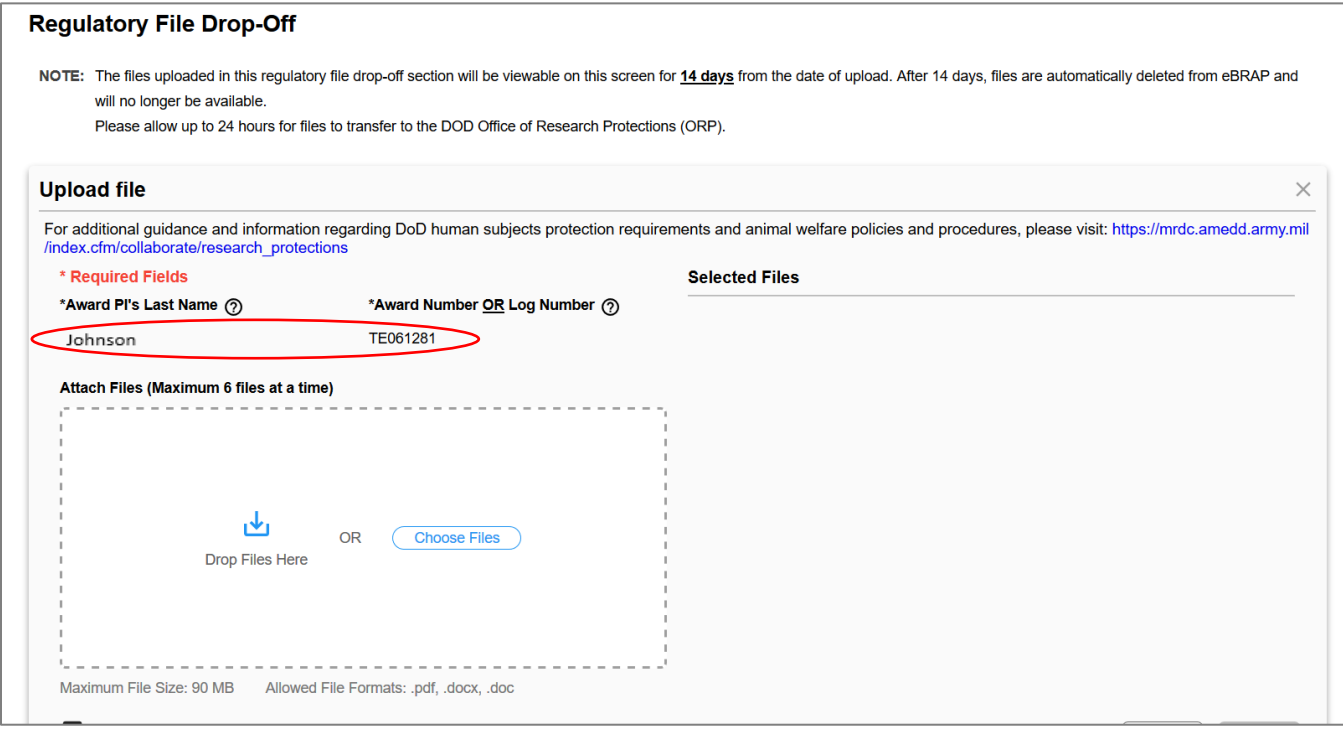

**Note:** Using this method, you may only upload documents to your own award. If you are a site PI/collaborator on a project in which you are not the award PI but have been asked by ORP to submit documents for your site, you may load files using Method 1.

## <span id="page-8-0"></span>Regulatory Resources

For additional guidance and information regarding DoD human subjects protection requirements and animal welfare policies and procedures, please visit:

[https://mrdc.amedd.army.mil/index.cfm/collaborate/research\\_protections](https://mrdc.amedd.army.mil/index.cfm/collaborate/research_protections)